# **Setting up MFA**

1 Navigate to <a href="http://aka.ms/mfasetup">http://aka.ms/mfasetup</a> and sign in to your school account

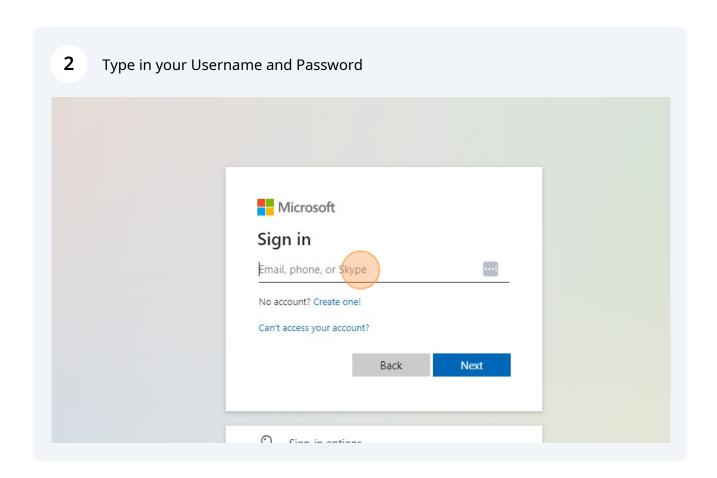

**3** You will be met with a screen that says Action Required

4 Click Next

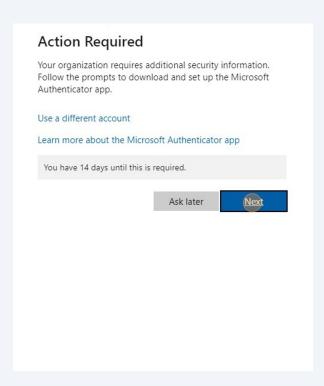

Go to your phones App store and download the Microsoft Authenticator app. **Ensure the author says Microsoft Corporation** 

### Apple Store Microsoft Authenticator

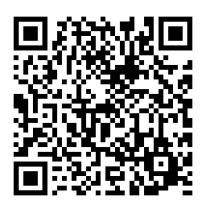

### Google Play Store Microsoft Authenticator

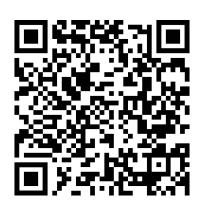

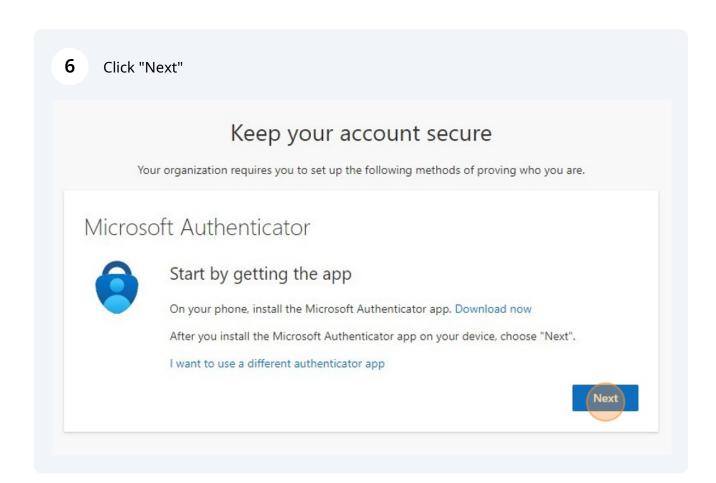

7 Once you get the Authenticator app, follow the directions on the computer screen.

Select the + button inside the Microsoft Authenticator app and select "work or school" account

Keep your account secure

Your organization requires you to set up the following methods of proving who you are.

Microsoft Authenticator

Set up your account

If prompted, allow notifications. Then add an account, and select "Work or school".

9 **NOTE:** The Microsoft Authenticator app may look slightly different between Android and Apple devices. There may be a + button for some, or 3 dots for another. Look for a place that will allow you to add your school account

Select QR from the menu. Your phones camera will turn on. Scan the code that is on the computer screen with your phone.

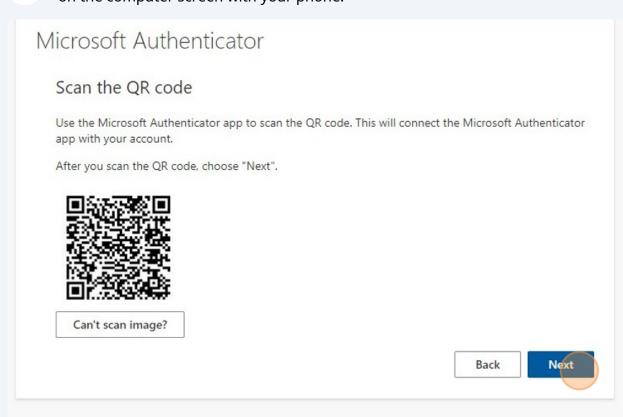

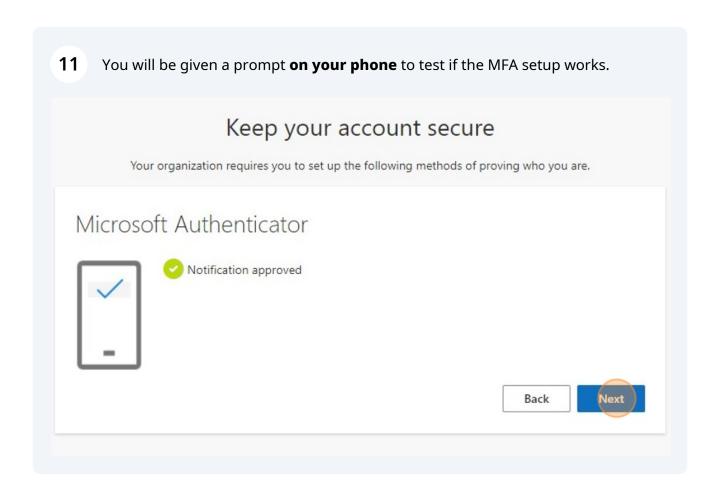

## 12 Click "Done"

# Keep your account secure

Your organization requires you to set up the following methods of proving who you are.

# Success!

Great job! You have successfully set up your security info. Choose "Done" to continue signing in.

#### Default sign-in method:

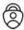

Microsoft Authenticator

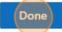